# **Krótkie wprowadzenia**

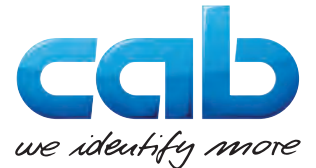

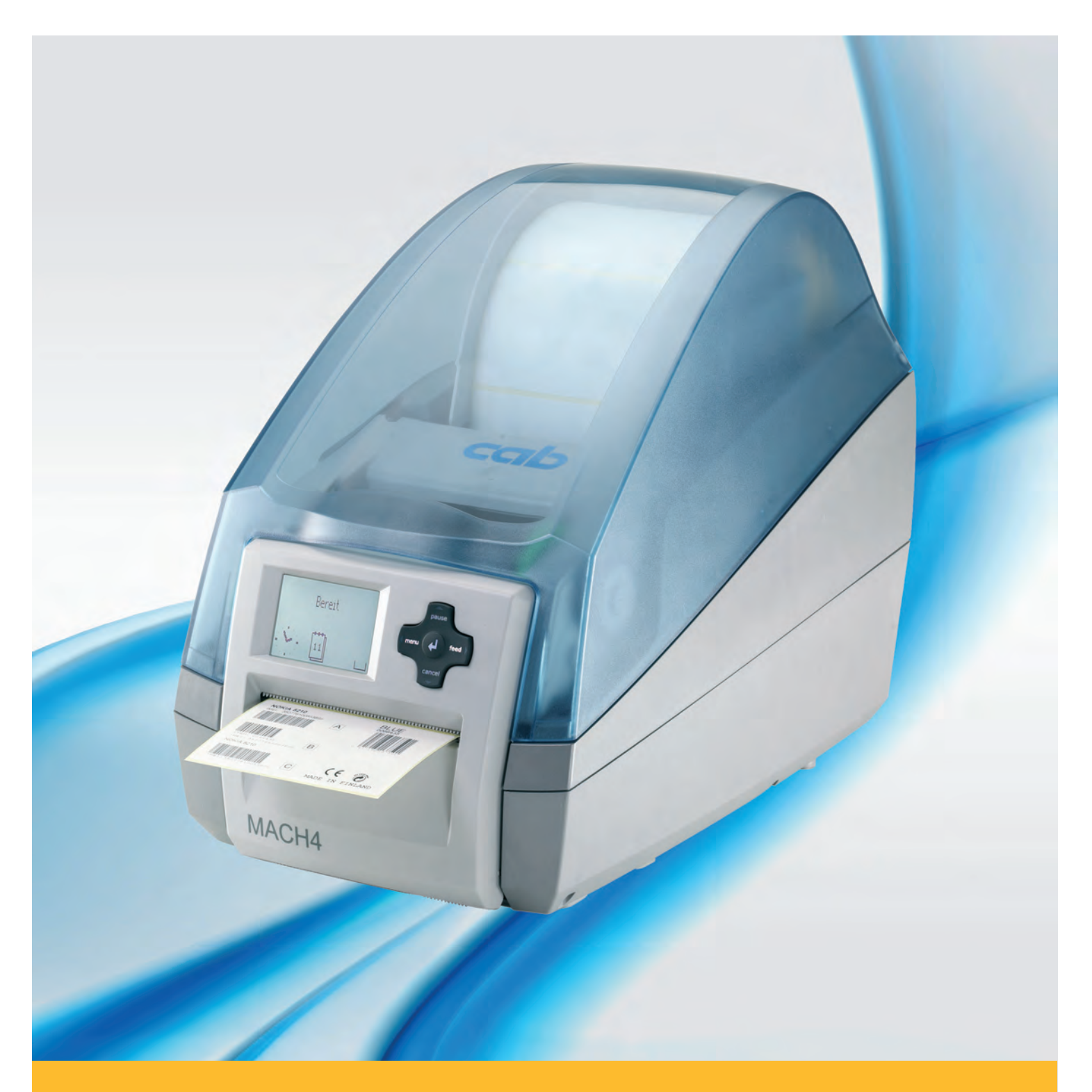

# **Drukarka do etykietek MACH4**

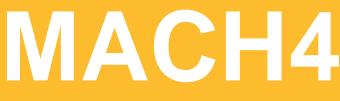

#### **2 2**

#### **Wydanie:** 03/2016

#### **Prawo autorskie**

Niniejsza dokumentacja oraz jej tłumaczenia stanowią własność cab-Produkttechnik GmbH & Co KG.

Kopiowanie, przetwarzanie, powielanie lub rozpowszechnianie w całości lub w części do innych celów niż sprawdzanie oryginalnego wykorzystania zgodnego z przeznaczeniem wymaga wcześniejszej pisemnej zgodny firmy cab.

#### **Znaki towarowe**

Windows jest zarejestrowanym znakiem towarowym firmy Microsoft Corporation.

#### **Redakcja**

Pytania i sugestie należy kierować do cab-Produkttechnik GmbH & Co KG na adres w Niemczech.

#### **Aktualność**

W wyniku ciągłego rozwoju urządzeń mogą wystąpić rozbieżności pomiędzy dokumentacją a urządzeniem.

Aktualną wersję można znaleźć na stronie www.cab.de.

#### **Warunki handlowe**

Dostawy i usługi realizowane są w oparciu o Ogólne Warunki Handlowe firmy cab.

#### **Niemcy**

cab Produkttechnik GmbH & Co KG Postfach 1904 D-76007 Karlsruhe Wilhelm-Schickard-Str. 14 D-76131 Karlsruhe Telefon +49 721 6626-0 Telefax +49 721 6626-249 www.cab.de info@cab.de

#### **Francja**

cab technologies s.a.r.l. F-67350 Niedermodern Téléphone +33 388 722 501 www.cab.de/fr info.fr@cab.de

**Stany Zjednoczone** cab Technology Inc. Tyngsboro MA, 01879 Phone +1 978 649 0293

www.cab.de/us info.us@cab.de

#### **Ażia**

cab Technology Co., Ltd.<br>希爱比科技股份有限公司 Junghe, Taipei, Taiwan Phone +886 2 8227 3966

www.cab.de/tw info.asia@cab.de

**Chiny**  cab (Shanghai)Trading Co., Ltd. 铠博(上海)贸易有限公司 Phone +86 21 6236-3161 www.cab.de/cn

info.cn@cab.de

# Spis treści

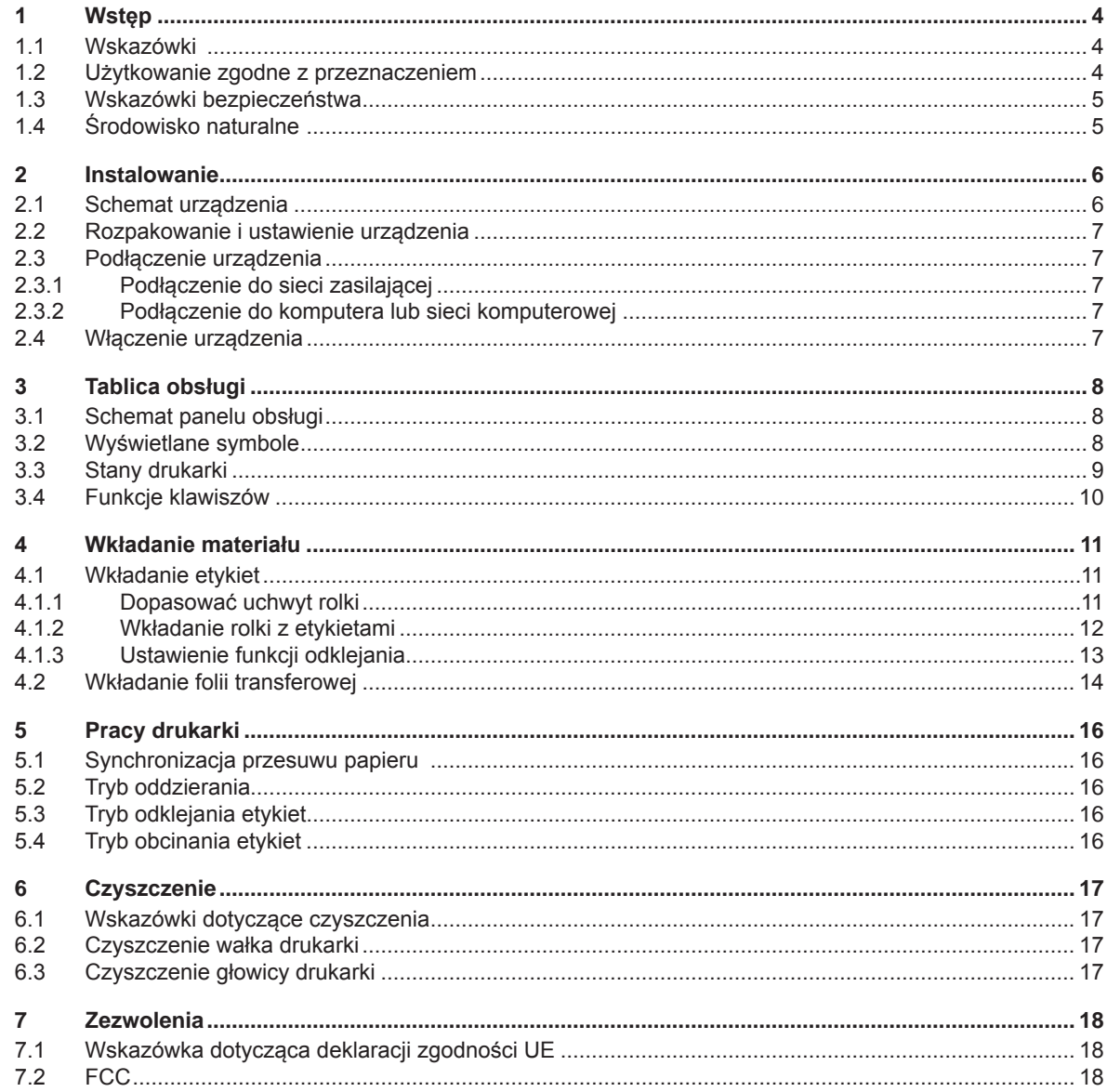

<span id="page-3-1"></span><span id="page-3-0"></span>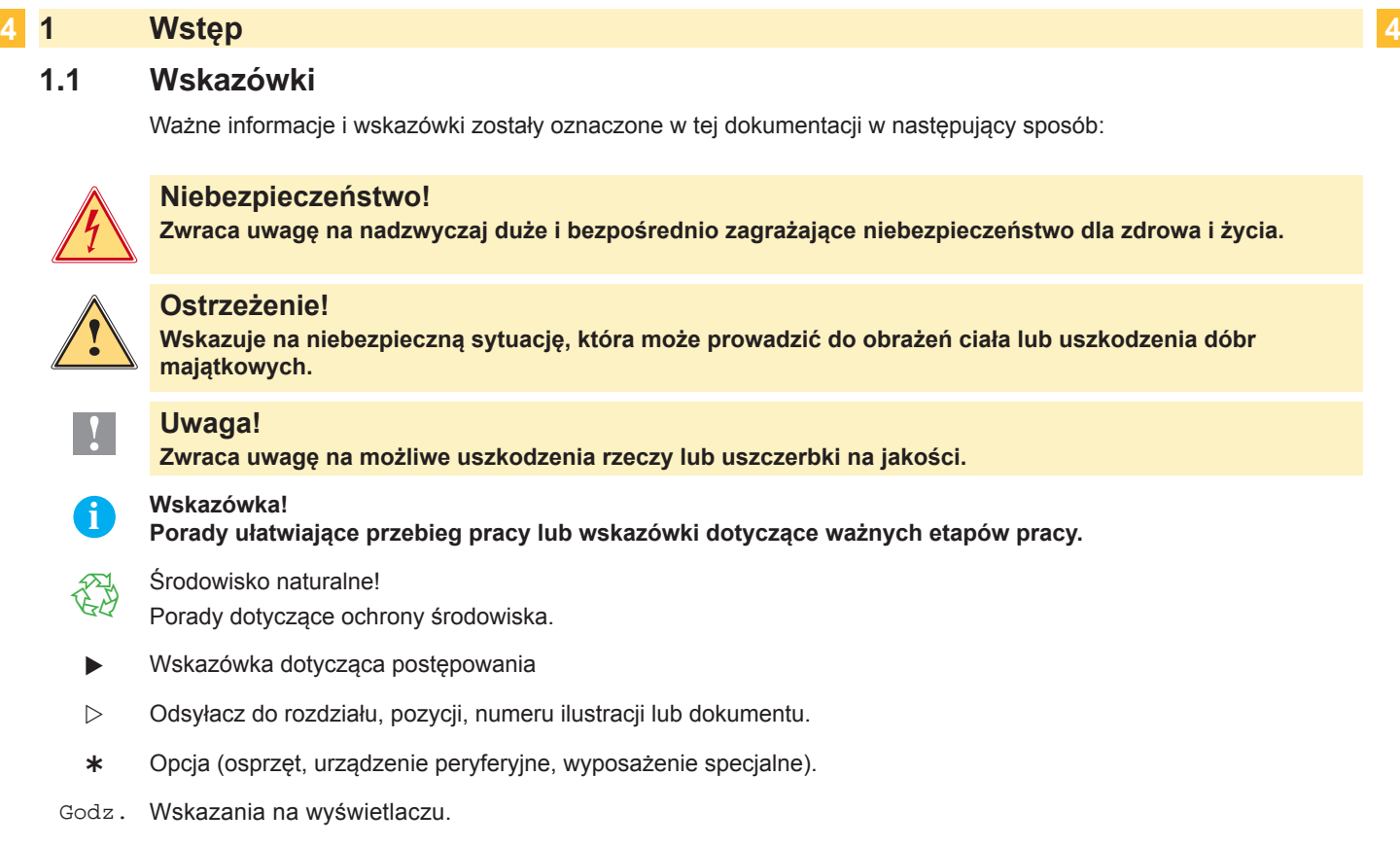

#### **1.2 Użytkowanie zgodne z przeznaczeniem**

- Urządzenie wytwarzane jest według aktualnego stanu techniki oraz uznawanych zasad technicznych bezpieczeństwa. Pomimo tego w trakcie jej eksploatacji może dojść do powstania zagrożeń dla życia i zdrowia użytkownika lub osób trzecich, ewentualnie do nieprawidłowości w funkcjonowaniu urządzenia.
- Urządzenie może być eksploatowane tylko w nienagannym stanie technicznym, zgodnie z jej przeznaczeniem, przy zastosowaniu zasad bezpieczeństwa i świadomości zagrożeń oraz przy przestrzeganiu zaleceń zawartych w instrukcji obsługi.
- Urządzenie jest przeznaczone wyłącznie do wykonywania nadruków na odpowiednich, dopuszczonych przez producenta materiałach. Inne lub wykraczające poza uzgodnione ramy zastosowanie uważa się za niezgodne z przeznaczeniem Za szkody powstałe wskutek nieprawidłowego użycia producent/dostawca nie ponosi odpowiedzialności; ryzyko leży wyłącznie po stronie użytkownika.
- Do użytkowania zgodnego z przeznaczeniem zalicza się również przestrzeganie instrukcji obsługi oraz stosowanie się do zaleceń/przepisów producenta w zakresie przeprowadzania prac konserwacyjnych.

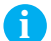

**i Wskazówka! Wszystkie dokumenty są zamieszczone na DVD, wchodzącym w zakres dostawy i można je aktualnie pobrać również z internetu**

### <span id="page-4-0"></span>**1 [Wstęp](#page-3-1) 5**

#### **1.3 Wskazówki bezpieczeństwa**

- Urządzenie skonstruowane jest dla napięć zmiennych w granicach od 100 do 240 V. Urządzenie podłączać wyłącznie do gniazda wtykowego ze stykiem ochronnym .
- Urządzenie łączyć tylko z przyrządami prowadzącymi przewody ochronne niskiego napięcia.
- Wszystkie urządzenia przed podłączeniem lub odłączeniem należy wyłączyć (komputer, drukarkę, akcesoria).
- Urządzenie można użytkować wyłącznie w suchym otoczeniu i nie wolno wystawiać jej na działanie wilgoci (wody, mgły itp).
- Urządzenie nie może być używane w strefie zagrożenia wybuchem
- Nie używać urządzenia w pobliżu przewodów wysokiego napięcia.
- W przypadku, gdy urządzenie używane jest z otwartą pokrywą, należy zachować ostrożność, by ubranie, włosy, biżuteria itp. nie dostały się w ruchome części urządzenia.
- Urządzenie oraz jego części nagrzewają się w czasie druku. Nie dotykać w trakcie pracy i ostudzić przed wymianą materiału lub demontażem.
- Niebezpieczeństwo zmiażdżenia podczas zamykania pokrywy. Podczas zamykania pokrywę chwytać wyłącznie po stronie zewnętrznej i nie sięgać w kierunku obszaru otwierania pokrywy.
- Nie wykonywać żadnych innych działań poza opisanymi w niniejszej instrukcji obsługi. Do wykonywania innych prac upoważniony jest wyłącznie wykwalifikowany personel lub technicy serwisu.
- Nieumiejętnie wykonywane prace przy modułach elektronicznych i ich oprogramowaniu mogą spowodować powstanie usterek.
- Również inne nieprawidłowe prace lub modyfikacje urządzenia mogą zagrozić bezpieczeństwu eksploatacji.
- Obsługę serwisową wykonywać zawsze w specjalistycznym warsztacie, który posiada konieczną wiedzę specjalistyczną i narzędzia do wykonania wymaganych prac.
- Na urządzeniach umieszczono różne nalepki ostrzegawcze, które zwracają uwagę na niebezpieczeństwa. Nie usuwać nalepek ostrzegawczych, w przeciwnym razie nie będzie można rozpoznać zagrożeń.
- Maksymalny poziom ciśnienia akustycznego emisji LpA leży poniżej 70 dB(A).

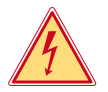

#### **Niebezpieczeństwo!**

**Napięcie sieciowe stanowi zagrożenie dla życia!** 

X **Nie należy otwierać obudowy urządzenia.**

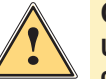

#### **Ostrzeżenie!**

**Urządzenie to jest urządzeniem klasy A. W warunkach domowych urządzenie to może wywoływać zakłócenia o częstotliwości radiowej,wymagające od użytkownika podjęcia odpowiednich działań zaradczych.**

#### **1.4 Środowisko naturalne**

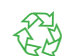

Zużyte urządzenia zawierają pełnowartościowe materiały, które należy poddać procesowi odzysku.

- ▶ Oddzielić od pozostałych odpadów i zutylizować za pośrednictwem odpowiednich punktów recyklingu. Dzięki modułowej budowie urządzenie można bez problemu rozłożyć na części.
- ▶ Części poddać procesowi odzysku .

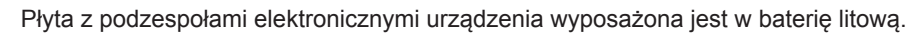

X Wyrzucić do pojemnika na zużyte baterie w punktach sprzedaży lub punktach zajmujących się utylizacją odpadów.

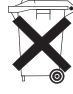

#### <span id="page-5-0"></span>**2 Instalowanie 6**

#### **2.1 Schemat urządzenia**

<span id="page-5-1"></span>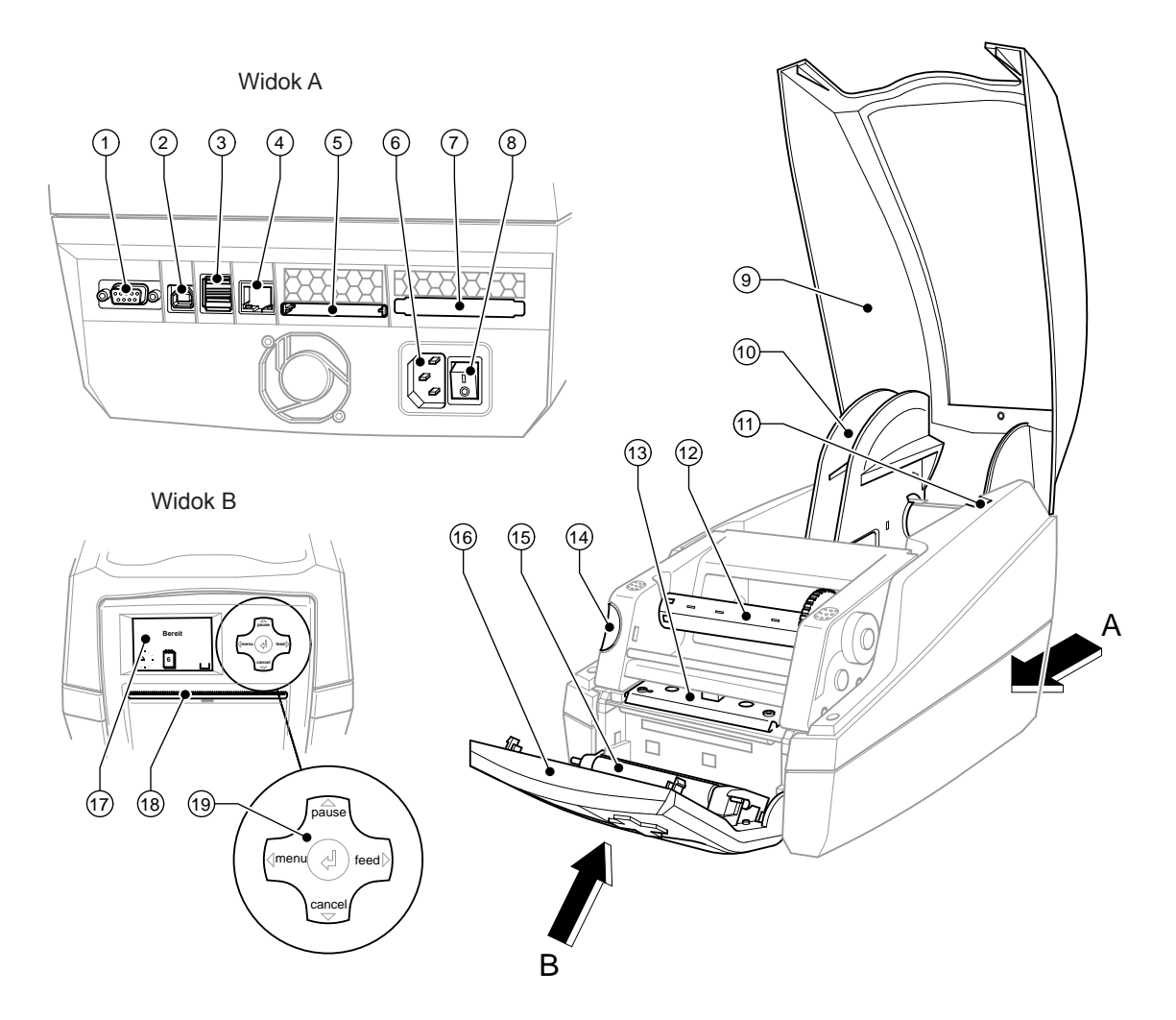

#### Rys. 1 Przegląd

- Złącze szeregowe RS-232
- Złącze USB 2.0 High Speed Slave
- Dwa złącza USB do podłączenia klawiatury i skanera
- Złącze Ethernet 10/100 Base-T
- Gniazdo do instalacji kart pamięci CompactFlash
- Gniazdo zasilania sieciowego
- Gniazdo na kartę PC-Card Typ II
- Przełącznik sieciowy
- Pokrywa
- Uchwyt rolki
- Rowki mocujące
- 12 Nawijarka folii transferowej
- Mocowanie wraz z głowicą drukującą
- Przycisk odblokowujący modułu drukowania
- Wałek dociskowy
- Tablica obsługi
- Wyświetlacz graficzny
- Otwór wylotowy etykiet
- Element nawigacji

#### <span id="page-6-0"></span>**2 [Instalowanie](#page-5-1) 7**

#### **2.2 Rozpakowanie i ustawienie urządzenia**

- $\triangleright$  Wyciągnąć drukarkę z kartonu za paski mocujące.
- ▶ Sprawdzić drukarkę pod kątem ewentualnych szkód powstałych w czasie transportu
- $\blacktriangleright$  Sprawdzić, czy zestaw jest kompletny.

Zakres dostawy

- Drukarka do etykietek
- Kabel sieciowy
- **Kabel USB**
- Instrukcja obsługi
- DVD z oprogramowaniem do durkowania etykietek, sterownik Windows i dokumentacja

**i Wskazówka! Zachować oryginalne opakowanie do transportu w przyszłości.** 

#### **! Uwaga!**

**Uszkodzenia urządzenia lub materiałów do nadruku wskutek wilgoci.** X **Drukarkę należy ustawiać wyłącznie w miejscach suchych i nienarażonych na rozpryskująca się wodę.** 

X Drukarkę należy ustawić na równym podłożu.

#### **2.3 Podłączenie urządzenia**

Seryjnie montowane interfejsy i złącza przedstawiono na rys. 1.

#### **2.3.1 Podłączenie do sieci zasilającej**

Drukarka wyposażony jest w zasilacz szerokozakresowy. Umożliwia on pracę drukarki tak z zasilaniem 115V~/60 Hz jak i 115V~/60 Hz, bez zmian montażowych.

- 1. Upewnić się, czy urządzenie jest wyłączone.
- 2. Wsunąć kabel sieciowy do gniazda zasilania sieciowego (6).
- 3. Podłączyć kabel sieciowy do wtyczki z kontaktem uziemionym

#### **2.3.2 Podłączenie do komputera lub sieci komputerowej**

#### **! Uwaga!**

**Z powodu niewystarczającego uziemienia lub jego braku mogą występować zakłócenia w funkcjonowaniu urządzenia.** 

**Zapewnić poprawne uziemienie wszystkich komputerów jak i połączeń kablowych dołączonych do drukarki.**

▶ Połączyć drukarkę do etykietek do komputera lub sieci komputerowej odpowiednim kablem. Szczegółowe informacje dotyczące konfiguracji poszczególnych interfejsów można znaleźć w  $\triangleright$  Instrukcji konfiguracji.

#### **2.4 Włączenie urządzenia**

Gdy dokonano wszystkich podłączeń:

 $\blacktriangleright$  Włączyć drukarkę przełącznikiem sieciowym (8). Drukarka przeprowadza test systemowy, a następnie pokazuje się na wyświetlaczu (17) komunikat o stanie systemu o treści Załączona.

Jeśli podczas startu systemu wystąpi błąd, wyświetlony zostanie symbol  $\mathcal{Q}$  oraz typ błedu.

#### <span id="page-7-0"></span>**8 3 Tablica obsługi 8**

#### **3.1 Schemat panelu obsługi**

<span id="page-7-1"></span>Za pomocą panelu obsługi użytkownik może sterować pracą drukarki, np.:

- Przerwać, kontynuować lub anulować drukowanie,
- Ustawić parametry wydruku, np. temperaturę głowicy, prędkość wydruku, konfigurację interfejsów, język oraz czas ( $\triangleright$  Instrukcja konfiguracji),
- Uruchomić test  $($  Instrukcja konfiguracji),
- Sterować trybem czuwania za pomocą karty pamięci ( $\triangleright$  Instrukcja konfiguracji),
- Przeprowadzić aktualizację oprogramowania. (> Instrukcja konfiguracji).

Wieloma funkcjami i ustawieniami można sterować również za pośrednictwem wewnętrznych komend drukarki przy użyciu aplikacji programowych lub poprzez bezpośrednie zaprogramowanie za pomocą komputera. Szczegóły  $\triangleright$ Instrukcja programowania.

Ustawienia dokonane na panelu są podstawowymi ustawieniami drukarki.

**i Wskazówka! Zaleca się konfigurowanie parametrów wydruku w zakresie, w jakim jest to możliwe, za pomocą oprogramowania.**

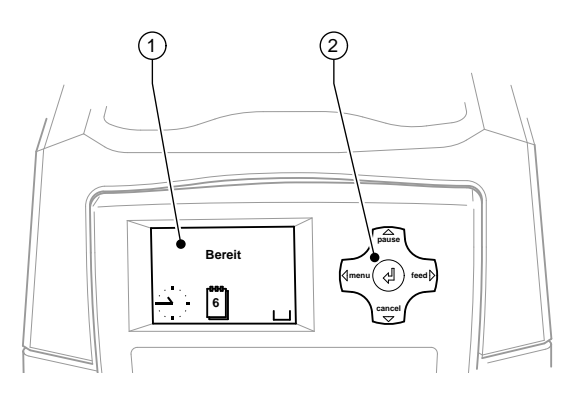

Rys. 2 Tablica obsługi

Na tablicy obsługi umieszczony jest wyświetlacz (1) i element nawigacji (2) ze 5 zintegrowanymi klawiszami. Wyświetlacz graficzny pokazuje aktualny stan drukarki i wydruku, komunikaty o błędach oraz ustawienia drukarki.

#### **3.2 Wyświetlane symbole**

W zależności od konfiguracji drukarki na wyświetlaczu w wierszu statusu mogą pojawić się symbole przedstawione w poniższej tabeli. Umożliwiają one szybkie rozpoznanie aktualnego stanu drukarki. Aby skonfigurować wiersz statusu  $\triangleright$  Instrukcję konfiguracji.

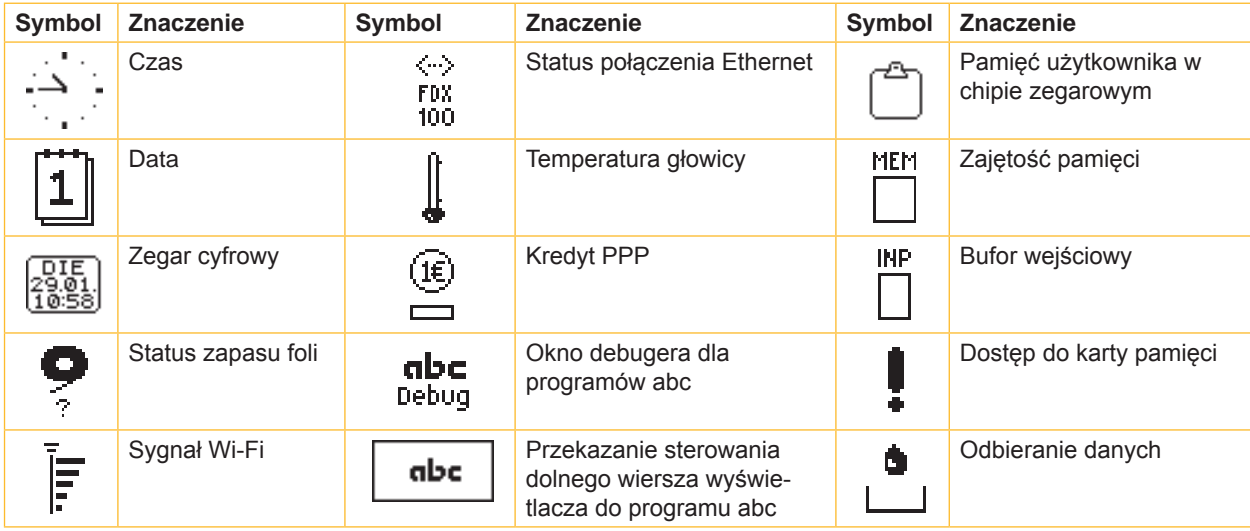

Tabela 1 Wyświetlane symbole

# <span id="page-8-0"></span>**3 [Tablica obsługi](#page-7-1) 9**

# **3.3 Stany drukarki**

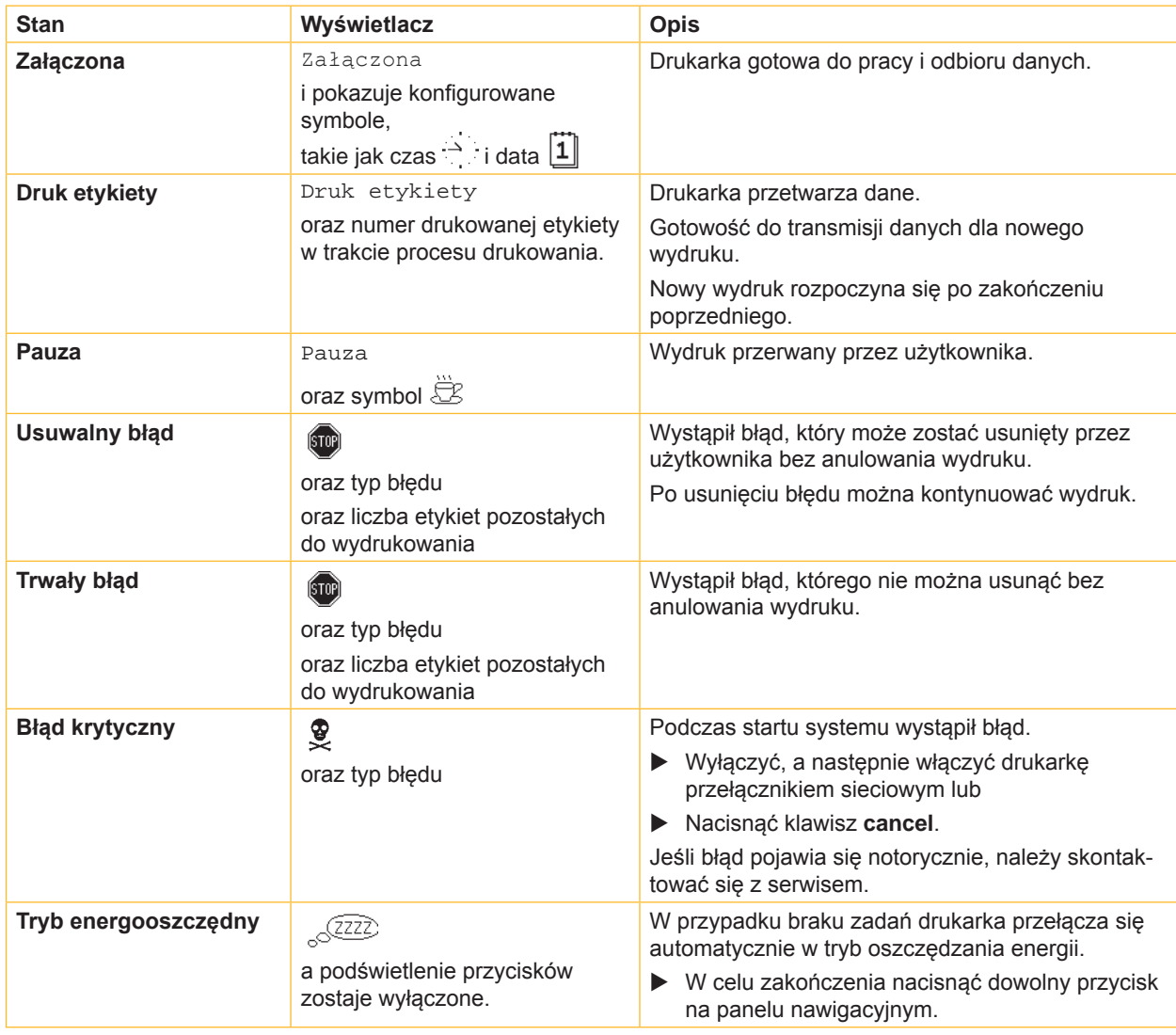

Tabela 2 Stany drukarki

# <span id="page-9-0"></span>**10 3 [Tablica obsługi](#page-7-1) 10**

### **3.4 Funkcje klawiszów**

Funkcje klawiszów zależne są od aktualnego stanu drukarki:

- Aktywne funkcje: Podpisy oraz symbole na przyciskach panelu nawigacyjnego są podświetlone.
- W trybie wydruku aktywne funkcje podświetlane są na biało (np. **menu** lub **feed**).
- W menu offline aktywne funkcje podświetlane są na pomarańczowo (strzałka, przycisk  $\leftarrow$ ).

| <b>Klawisz</b> |         | Wyświetlacz                                                                                                    | <b>Stan</b>          | Funkcja                                                                                                    |
|----------------|---------|----------------------------------------------------------------------------------------------------|----------------------|----------------------------------------------------------------------------------------------------|
| menu           | świeci  | Załaczona                                                                                                    | Załączona            | Do menu Offline                                                                                                    |
| feed           | świeci  | Załączona                                                                                                    | Załączona            | Przesuw pustej etykiety                                                                                                    |
| pause          | świeci  | Załaczona                                                                                                    | Załączona            | Po zakończeniu danego zlecenia druku<br>powtórzenie druku ostatniej etykiety                                                                                               |
|                |         | Druk etykiety                                                                                                   | <b>Druk etykiety</b> | Przerwanie aktualnego zadania druku,<br>Drukarka przejdzie do stanu pauzy                                                                                                  |
|                |         | Pauza                                                                                                    | Pauza                | Kontynuacja trybu druku,<br>drukarka przejdzie do stanu druku etykiety                                                                                                    |
|                | miganie | $\left[\sin\theta\right]$                                                                                       | <b>Usuwalny błąd</b> | Po usunięciu błędu kontynuacja trybu druku,<br>drukarka przejdzie do stanu druku etykiety                                                                                  |
| cancel         | świeci  | Załaczona                                                                                                    | Załączona            | Wyczyścić bufor wydruku, ponowny wydruk<br>ostatniej etykiety nie będzie możliwy.                                                                                          |
|                |         | Druk etykiety                                                                                                   | <b>Druk etykiety</b> | Krótki przycisk → przerwanie aktualnego<br>zadania druku<br>Długi przycisk $\rightarrow$<br>przerwanie aktualnego<br>zadania druku i wyzerowanie<br>wszystkich zadań druku |
|                |         | Pauza                                                                                                    | Pauza                |                                                                                                    |
|                |         | (STOP)                                                                                                    | <b>Usuwalny błąd</b> |                                                                                                    |
|                | miganie | STOP                                                                                                    | <b>Trwały błąd</b>   |                                                                                                    |
| ا ب            | świeci  | $\left(\!\!\left\langle\!\!\left\langle\bar{\mathbf{S}}\mathbf{T}\mathbf{0}\right \!\!\right\rangle\!\!\right)$ | <b>Blad</b>          | Wyświetl pomoc- wyświetlany jest krótki tekst z<br>informacją o możliwości usunięcia błędu                                                                                 |

Tabela 3 Funkcje klawiszy przy pracy drukarki

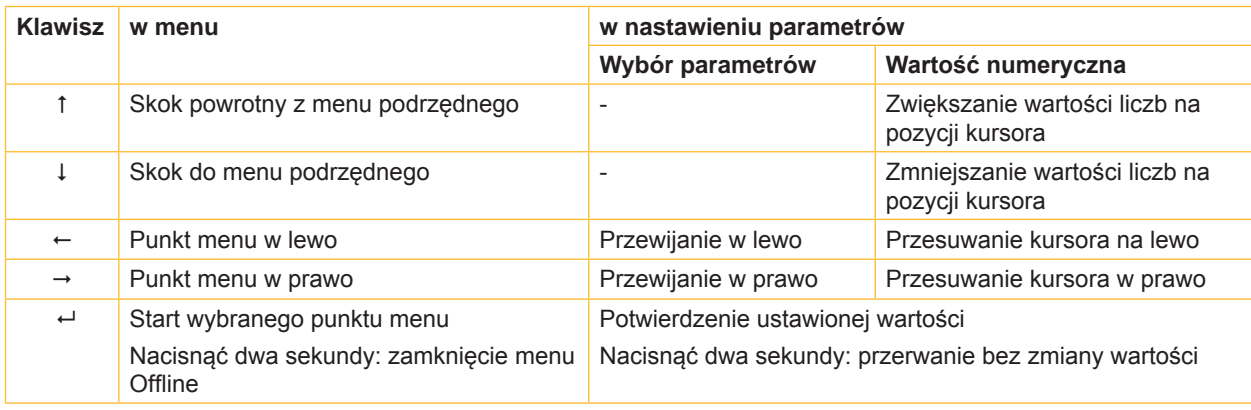

Tabela 4 Funkcje testowe w menu Offline

#### <span id="page-10-0"></span>**4 Wkładanie materiału 11**

### **4.1 Wkładanie etykiet**

#### **4.1.1 Dopasować uchwyt rolki**

<span id="page-10-3"></span><span id="page-10-2"></span><span id="page-10-1"></span>Dostępne w sprzedaży rolki z etykietami mają różne średnice. Uchwyt rolki wyposażony jest w zdejmowane adaptery umożliwiające zamocowanie rolki o średnicy od 76 mm lub bez adaptera o średnicy w zakresie 35 – 75 mm.

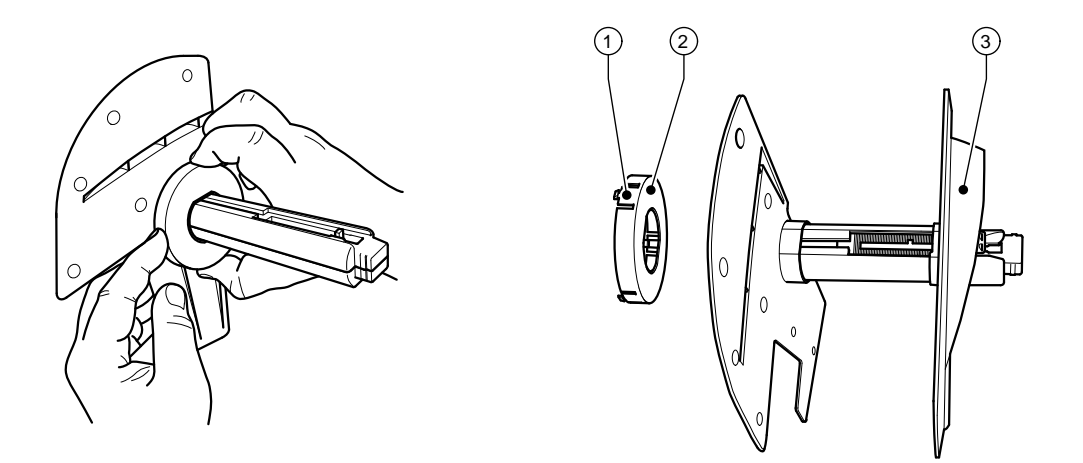

Rys. 3 Uchwyt rolki z adapterem i bez adaptera

#### **Demontaż adaptera**

- ▶ Otworzyć pokrywę i wyjąć uchwyt rolki (10 rys.1) z drukarki.
- $\blacktriangleright$  Zdjąć regulator marginesu (3)  $\triangleright$  [4.1.2 na stronie 12,](#page-11-1) nacisnąć adapter (2) w 3 miejscach (1), jak pokazano to na rysunku, i następnie ściągnąć.

#### **Montaż adaptera**

▶ Nałożyć i zablokować adapter (2) w zatrzasku.

#### <span id="page-11-0"></span>**12 4 [Wkładanie materiału](#page-10-1) 12**

#### **4.1.2 Wkładanie rolki z etykietami**

<span id="page-11-1"></span>Sposób wkładania rolki etykiet dotyczy zarówno etykiet z papieru termicznego, jak również etykiet zadrukowywanych przy użyciu folii transferowej.

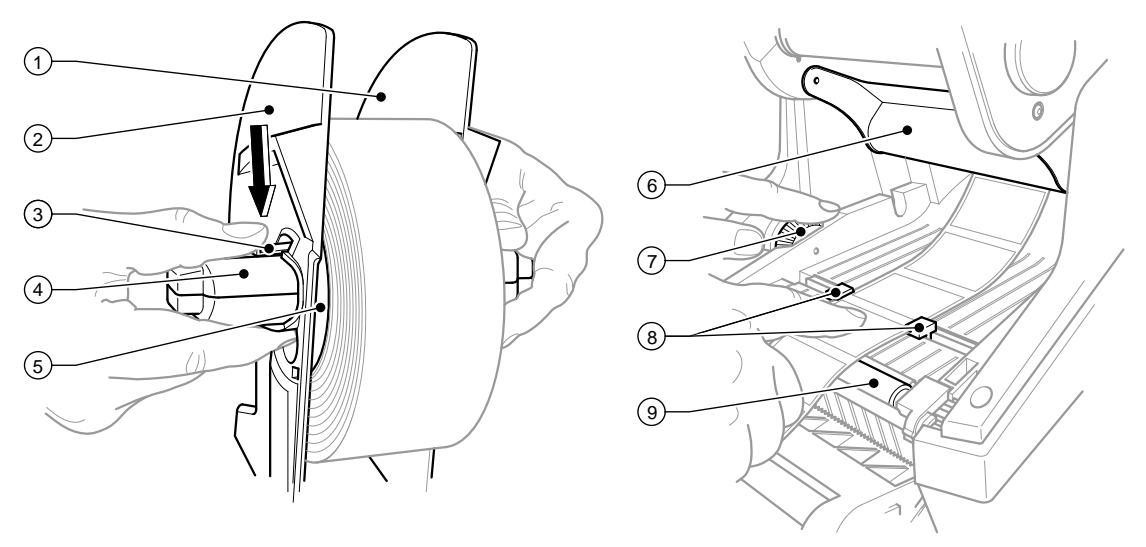

Rys. 4 Uchwyt rolki i prowadnica materiału etykiet

- 1. Otworzyć pokrywę (9 rys.1) i odchylić panel obsługi w dół (16 rys.1).
- 2. Wyjąć uchwyt rolki (10 rys. 1) z rowków mocujących (11 rys. 1) w drukarce.
- 3. Nacisnąć w dół dźwignię (3) regulatora marginesu 2 (2) i ściągnąć regulator ze szpuli (4).
- 4. 4. W razie potrzeby zamontować/ zdemontować adapter, patrz punkcie  $\triangleright$  [4.1.1 na stronie 11](#page-10-2). Rolkę etykiet przesunąć przez szpulę (4) i oprzeć tak na regulatorze marginesu 1 (1), by poprzez adapter (5) lub kołnierz regulatora marginesu powstała prowadnica. Zwrócić przy tym uwagę, by niezależnie od kierunku przesuwu na rozwijanym pasku etykiety były od góry.
- 5. Nałożyć ponownie regulator marginesu 2 (2) na szpulę (4) i przy wciśniętej dźwigni (4) dosunąć do rolki etykiet. Dzięki temu rolka z etykietami zostanie samoczynnie wyrównana przez regulator marginesu względem środka osi. Gdy oba regulatory marginesu przylegają już do rolki etykiet, należy zwolnić dźwignię (3).
- 6. Uchwyt rolki umieścić ponownie w rowkach mocujących. Zwrócić przy tym uwagę, by zaokrąglone powierzchnie regulatora marginesu były ustawione do przodu (patrz rys. 1).
- 7. Wcisnąć przycisk odblokowujący (14 rys.1) i odchylić moduł drukowania do góry.
- 8. Przeciągnąć materiał etykiet pod prowadnicą zmieniającą kierunek przesuwu (6) do przodu, a następnie nad wałkiem (9) aż do 15 cm poza drukarkę.
- 9. Prowadnice etykiet (8) rozsunąć kółkiem nastawczym (7) na zewnątrz, tak by etykiety mieściły się między nimi. Pasek etykiet docisnąć do dołu a prowadnice etykiet (8) dosunąć, tak by przylegały ściśle do krawędzi etykiety.
- 10. Moduł drukowania odchylić do dołu i równomiernie przycisnąć obie zaznaczone powierzchnie, tak by jednostka zatrzasnęła się po obu stronach.
- 11. Materiał etykiet wyprowadzić na zewnątrz przez otwór wylotowy przy panelu obsługi (18 rys.1). Odchylić panel obsługi do góry (16 – rys.1) i zamknąć pokrywę (9 – rys.1).

#### <span id="page-12-0"></span>**4 [Wkładanie materiału](#page-10-1) 13**

#### **4.1.3 Ustawienie funkcji odklejania**

Wkładanie materiału etykiet odbywa się jak opisano to w punkcie  $\triangleright$  [4.1.2 na stronie 12,](#page-11-1) w etapach od 1 do 10.

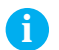

#### **i Wskazówka!**

**Należy tak ustawić drukarkę, by taśma podkładowa bez przeszkód mogła opadać w dół. Wskutek zatoru wywołanego przez etykiety może dojść do zakłóceń w procesie drukowania!**

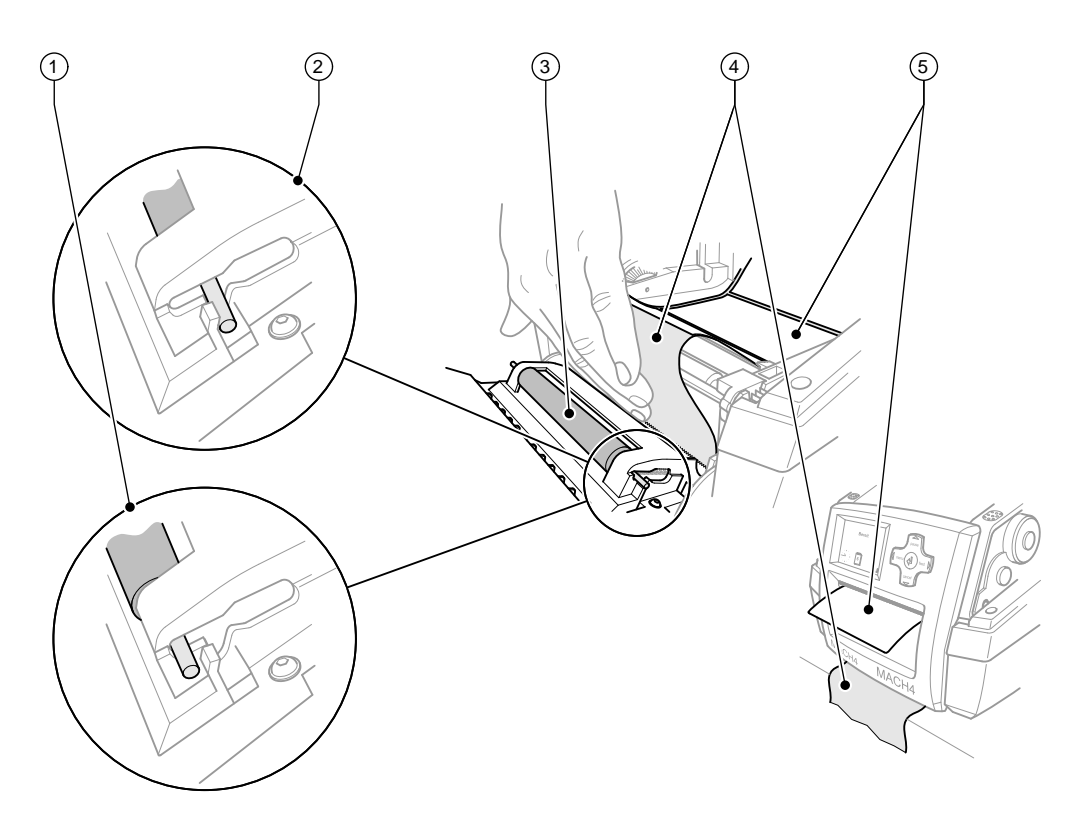

Rys. 5 Ustawienie funkcji odklejania

- 1. Zwolnić w panelu obsługi wałek dociskowy (3) z pozycji postojowej (2). Ponadto nacisnąć na obu krańcach wałka na metalowe bolce, tak by wałek z pozycji postojowej (2) został dociśnięty przez sprężyny do pozycji roboczej (1).
- 2. Z pierwszych ok. 15 cm materiału usunąć etykiety (5).
- 3. Materiał podkładowy (4) pomiędzy panelem obsługi a drukarką wyprowadzić na zewnątrz.
- 4. Odchylić panel obsługi do góry (16 rys.1) i zamknąć pokrywę (9 rys.1).
- 5. Przeprowadzić synchronizację  $\triangleright$  [5.1 na stronie 16](#page-15-1).

### <span id="page-13-0"></span>**14 4 [Wkładanie materiału](#page-10-1) 14**

### **4.2 Wkładanie folii transferowej**

# **i Wskazówka!**

**Przy bezpośrednim termodruku nie wkładać żadnej folii transferowej!**

# **! Uwaga!**

**Przy wkładaniu folii transferowej zwrócić uwagę, by strona powlekana był ustawiona w kierunku etykiet, w przeciwnym razie może dojść do zabrudzenia głowicy drukującej!**

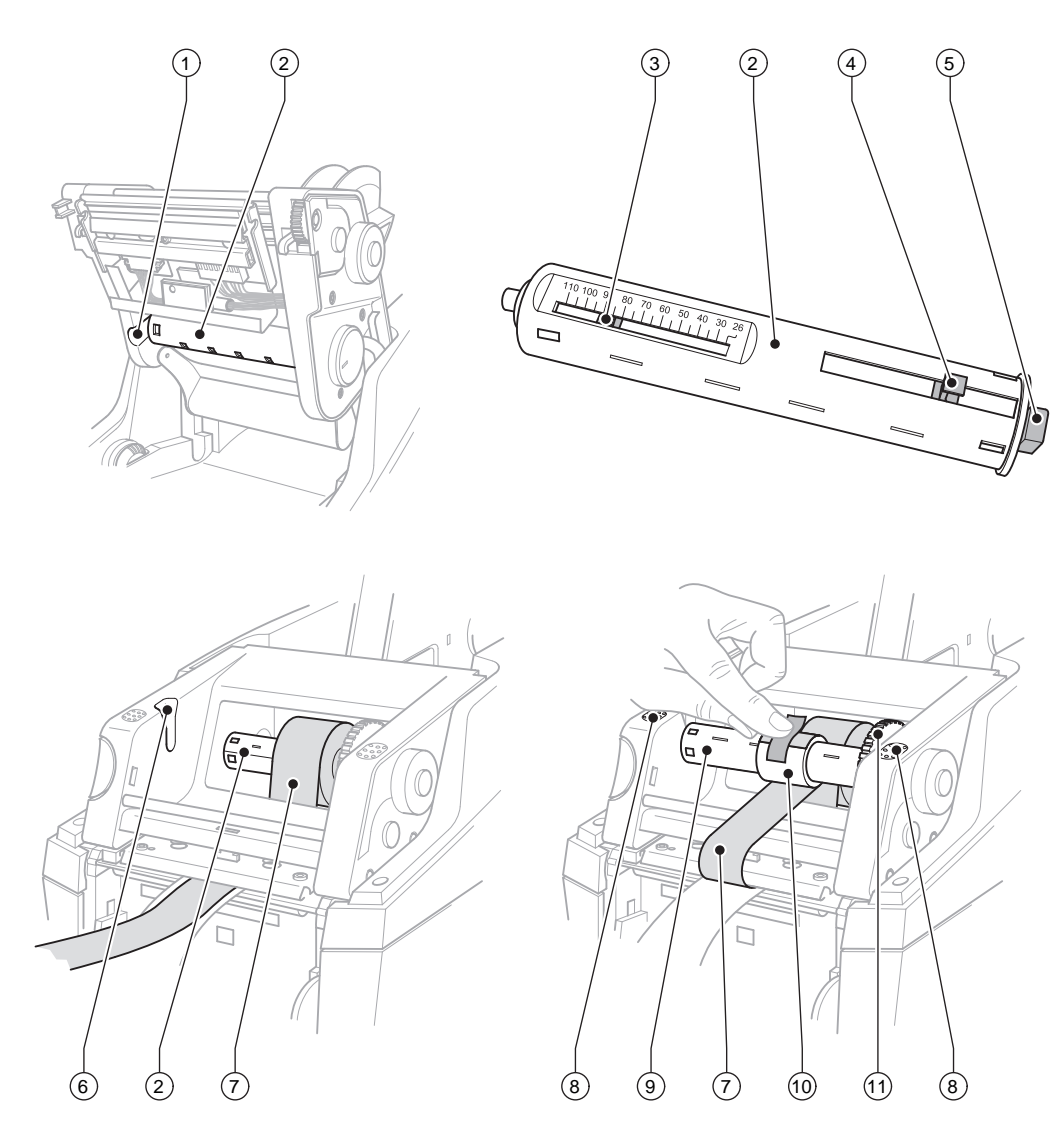

Rys. 6 Wkładanie folii transferowej

#### **4 [Wkładanie materiału](#page-10-1) 15**

- 1. Otworzyć pokrywę (9 rys.1) i odchylić panel obsługi w dół (16 rys.1).
- 2. Wcisnąć przycisk odblokowujący (14 rys.1) i odchylić moduł drukowania do góry.
- 3. Rozwijarkę folii transferowej (2) docisnąć na prawo aż do wyczuwalnego oporu, po lewej stronie wyczepić z rowka prowadniczego (1) i następnie wyjąć.
- 4. Nawijarkę folii transferowej (2) dopasować do szerokości rolki z folią. W tym celu nacisnąć przycisk (4) i przesunąć. Ustawiona szerokość rolki widoczna jest na skali (3) rozwijarki folii transferowej (2).
- 5. Rolkę foliową wsunąć na rozwijarkę folii transferowej (2) do zderzaka (4). Zwrócić uwagę, by strona powlekana folii transferowej (7) była ustawiona w kierunku materiału etykiet.
- 6. Aby zamontować ponownie rozwijarkę folii transferowej (2), należy prostokątne zakończenie (5) rozwijarki docisnąć do sprężyny w prawym uchwycie a lewy koniec wsunąć aż do oporu w rowek prowadniczy (1).
- 7. Moduł drukowania odchylić do dołu (nie zatrzaskiwać).
- 8. Aby założyć pustą rolkę (10) na zużytą folię transferową na nawijarkę i ustawić odpowiednią szerokość rolki, należy postępować zgodnie z punktami od 3 do 5.
- 9. Aby zamontować ponownie nawijarkę folii transferowej (9), należy prostokątne zakończenie (5) docisnąć do sprężyny w prawym uchwycie, a lewy koniec wsunąć aż do oporu w rowek prowadniczy (6).
- 10. Folię transferową poprowadzić nad głowicą do nawijarki folii (9) i przymocować ją do pustej rolki taśmą klejącą. Zachować kierunek zwijania zgodnie rysunkiem i zwrócić uwagę, by folia nie była skręcona.
- 11. Obracać kółkiem mocującym (11), aż folia będzie naprężona.
- 12. Moduł drukowania zatrzasnąć po obu stronach przyciskając na zaznaczone powierzchnie (8), odchylić panel obsługi do góry (16 – rys.1) i zamknąć pokrywę (9 – rys.1).

#### <span id="page-15-0"></span>**16 5 Pracy drukarki 16**

#### **! Uwaga!**

**Uszkodzenie głowicy drukującej wskutek nieprawidłowego użytkowania!** 

- ▶ Nie dotykać spodniej strony głowicy palcami lub ostrymi przedmiotami.
- ▶ Zwrócić uwagę, by na etykietach nie było żadnych zabrudzeń.
- X **Zwrócić uwagę na gładką powierzchnię etykiet. Chropowate etykiety działają jak papier ścierny i skracają żywotność głowicy drukującej.**
- X **Drukować z możliwe najniższą temperaturą głowicy.**

Drukarka jest gotowa do pracy po podłączeniu wszystkich przyłączy, włożeniu etykiet i ew. folii transferowej.

#### **5.1 Synchronizacja przesuwu papieru**

<span id="page-15-1"></span>Po włożeniu materiału etykiet konieczne jest przeprowadzenie synchronizacji dla trybu odklejania lub cięcia. Pierwsza rozpoznana przez detektor etykieta ustawiana jest w pozycji drukowania, a wszystkie znajdujące się przed nią etykiety zostaną wysunięte z drukarki. Dzięki temu w trybie odklejania puste etykiety nie zostaną odklejone wraz z pierwszą zadrukowaną etykietą lub w trybie cięcia długość cięcia pierwszego odcinka nie będzie nieprawidłowa. Oba działania mogą zmarnować pierwszą etykietę.

- X Aby rozpocząć synchronizację, należy wcisnąć przycisk **feed**.
- ▶ Usunąć odklejone lub odcięte puste etykiety.

#### **5.2 Tryb oddzierania**

W trybie odrywania zadrukowywane są etykiety lub materiał ciągły. Po zakończeniu wydruku pasek etykiet oddzielany jest ręcznie. Drukarkę wyposażono w tym celu w krawędź do odrywania. Opcjonalnie pasek etykiet może być nawijany na zewnątrz.

#### **5.3 Tryb odklejania etykiet**

W trybie odklejania po wydrukowaniu etykiety oddzielane są od materiału podkładowego automatycznie i udostępniane do odbioru. Wkładanie materiału etykiet odbywa się zgodnie z opisem w punkcie  $\triangleright$  [4.1 na stronie 11](#page-10-3).

**i Wskazówka! Tryb odklejania należy aktywować w oprogramowaniu.**

W przypadku programowania bezpośredniego odbywa się to za pomoca "komendy P",  $\triangleright$  Instrukcie **programowania.** 

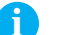

**i Wskazówka! Detektor pozwala na dalszy wydruk, kiedy zadrukowana etykieta została odebrana z miejsca odklejania.**

#### **5.4 Tryb obcinania etykiet**

Etykiety i materiał ciągły odcinane są automatycznie. Zaleca się dokonywanie ustawień miejsca cięcia za pomocą oprogramowania.

**i Wskazówka! Tryb cięcia należy aktywować w oprogramowaniu.**

W przypadku programowania bezpośredniego odbywa się to za pomocą "komendy C",  $\triangleright$  Instrukcje **programowania.** 

#### <span id="page-16-0"></span>**6 Czyszczenie 17**

#### **6.1 Wskazówki dotyczące czyszczenia**

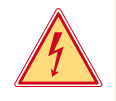

### **Niebezpieczeństwo!**

**Niebezpieczeństwo porażenia prądem!**

**Przed rozpoczęciem wszelkich prac konserwacyjnych drukarkę należy odłączyć od zasilania.** 

Drukarka do etykiet wymaga tylko drobnych zabiegów konserwacyjnych. Ważne jest regularne czyszczenie głowicy do druku termicznego. Zapewnia to niezmienną jakość wydruku i zapobiega w znacznym stopniu przedwczesnemu zużyciu głowicy drukującej.

Poza tym konserwacja urządzenia ogranicza się do miesięcznego czyszczenia.

#### **! Uwaga!**

**Uszkodzenie drukarki wskutek stosowania ostrych środków czyszczących! Nie stosować żadnych środków szorujących lub rozpuszczalników do czyszczenia powierzchni zewnętrznych lub podzespołów urządzenia.** 

- Kurz i papierowe paprochy w strefie drukowania usunąć miękkim pędzelkiem lub odkurzaczem.
- ▶ Powierzchnie zewnętrzne oczyścić uniwersalnym środkiem czyszczącym.

#### **6.2 Czyszczenie wałka drukarki**

Zanieczyszczenia wałka mogą mieć niekorzystny wpływ na jakość wydruku i transport materiału. W przypadku niewielkich zabrudzeń demontaż wałka nie jest konieczny. Wałek można obracać ręcznie. Do czyszczenia stosować środki czyszczące do wałków oraz miękką szmatkę.

#### **6.3 Czyszczenie głowicy drukarki**

Odstępy czyszczenia: Bezpośredni termodruk - po każdej zmianie rolki etykiet

Druk termotransferowy - po każdej zmianie rolki folii transferowej

Podczas drukowania na głowicy drukującej osadzają się zanieczyszczenia, które mogą mieć negatywny wpływ na jakość wydruku, powodując np. różnice w kontraście lub niepożądany efekt pionowych pasków.

#### **! Uwaga!**

#### **Uszkodzenie głowicy drukującej!**

**Do czyszczeniu głowicy nie stosować żadnych ostrych lub twardych przedmiotów. Unikać dotykania ochronnej powłoki szklanej głowicy.**

#### **! Uwaga!**

**Niebezpieczeństwo zranienia rozgrzaną głowicą drukującą. Zwrócić uwagę, by przed rozpoczęciem czyszczenia głowica ostygła.**

- $\triangleright$  Odchylić głowicę drukującą.
- $\blacktriangleright$  Wyjąć etykiety i folię transferową z drukarki.
- ▶ Głowice czyścić przeznaczonym do czyszczenia sztyfcikiem lub wacikiem nasyconym alkoholem.
- $\triangleright$  Głowica powinna schnać od 2 do 3 minut.

### <span id="page-17-0"></span>**18 7 Zezwolenia 18**

#### **7.1 Wskazówka dotycząca deklaracji zgodności UE**

Drukarki etykiet serii MACH4 są zgodne z obowiązującymi podstawowymi wymogami bezpieczeństwa i zdrowia w ramach dyrektyw UE:

- Dyrektywa 2014/35/UE do sprzętu elektrycznego przewidzianego do stosowania w określonych granicach napięcia
- Dyrektywa 2014/30/UE do kompatybilności elektromagnetycznej
- Dyrektywa 2011/65/UE w sprawie ograniczenia stosowania niektórych niebezpiecznych substancji w sprzęcie elektrycznym i elektronicznym

#### **Deklaracja zgodności UE**

<https://www.cab.de/media/pushfile.cfm?file=2648>

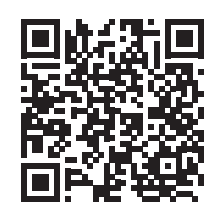

#### **7.2 FCC**

**NOTE : This equipment has been tested and found to comply with the limits for a Class A digital device, pursuant to Part 15 of the FCC Rules. These limits are designed to provide reasonable protection against harmful interference when the equipment is operated in a commercial environment. The equipment generates, uses, and can radiate radio frequency and, if not installed and used in accordance with the instruction manual, may cause harmful interference to radio communications. Operation of this equipment in a residential area is likely to cause harmful interference in which case the user may be required to correct the interference at his own expense.**